The University of Aberdeen uses **Windows Defender** to protect servers and networked Windows PCs against viruses, spyware and other malicious software.

Malicious software can try to install itself on your computer any time you connect to the Internet, or when you install a program using a USB drive, or other removable media. Once installed, it may not be immediately apparent as it can be programmed to run at unexpected times.

**Windows Defender** prevent malicious software from infecting your computer via:

#### − **Real-time protection**

By default, Defender is configured to monitor your computer all the time and will alert you when a virus or other malicious software attempts to install or run on your computer.

#### − **Automatic scan**

H

A full system scan is scheduled to run automatically within the maintenance window on all University computers.

#### − **Manual scan**

You can also manually set Defender to scan your whole PC or specific drives, files or folders for potential threats that might put your computer at risk.

### **Common symptoms of an infection**

The presence of malware on your computer may not always be immediately obvious, so it's important to run regular scans; however, some of the more common symptoms are listed below.

- − New toolbars, links, or favourites that you did not intentionally add to your web browser.
- − Your home page, mouse pointer, or search program changes unexpectedly.
- − You type the address for a specific site, such as a search engine, but you are taken to a different website without notice.
- − Files are automatically deleted from your computer.
- − Your computer is used to attack other computers.
- − You see pop-up ads, even if you are not on the Internet.
- − Your computer suddenly starts running more slowly than usual.

**Note**: Not all computer performance problems are caused by malicious software.

## **Status icon**

The Windows Defender status icon is located at the right-hand side of the Windows taskbar. It changes appearance according to the state of the software and whether it has detected any potential threats.

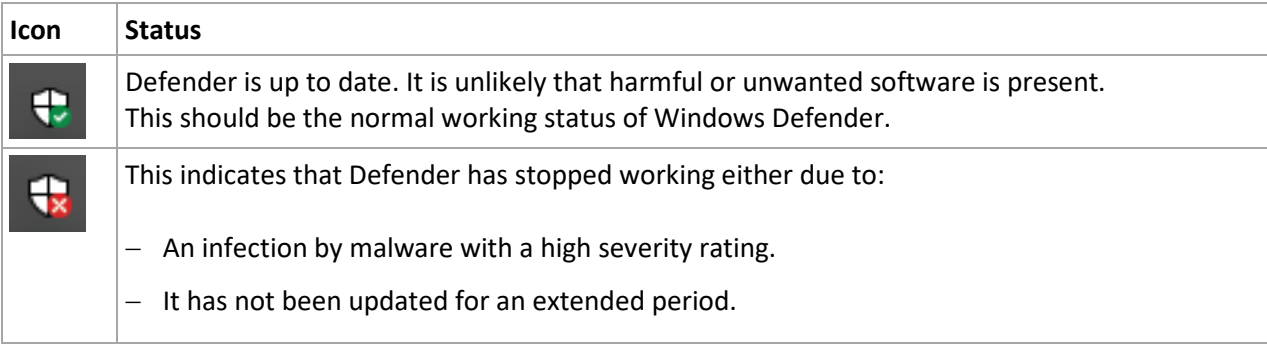

## **If a virus or other malicious software is detected**

### **Notification message**

As soon as real-time protection detects a virus or other malicious software, a notification message appears in the bottom right-hand corner of your computer screen.

For example:

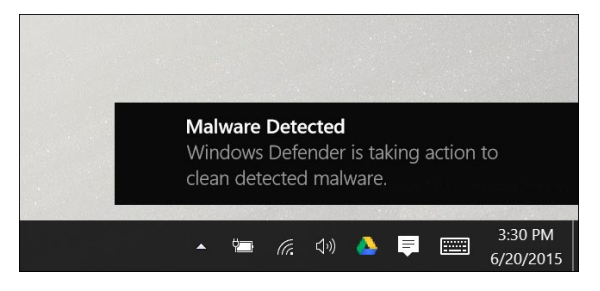

### **Windows Defender status icon change**

The Windows Defender icon on the taskbar changes from **the Windows Defender icon on the taskbar changes from** 

If you click on that icon you will see:

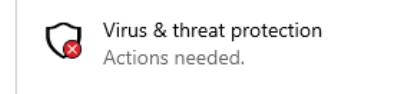

### **Automatic cleaning**

Windows Defender will automatically clean your computer and display a green status icon once the threat has been removed.

**Note:** If you connect a USB drive to University classroom or Lecture Theatre PC, any virus-infected file on your USB drive that is identified by the University's anti-virus software as being high risk will be automatically deleted from your device.

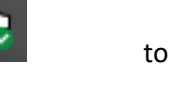

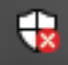

## **Manual scan of a custom location**

If you are concerned that one of your files or folders or USB drives may be infected, you can run a Manual scan.

- 1. From **This PC** or **File Explorer**, browse to the location of the file, folder or drive to be scanned.
- 2. **Right-click** on the file or folder or drive.
- 3. Select **Scan with Windows Defender** from the pop-up menu.
- 4. Scanning will begin.
- 5. You may see an indication of the progress of the scan.

**Note**: if it you choose a small file or folder the scan can appear to happen instantly.

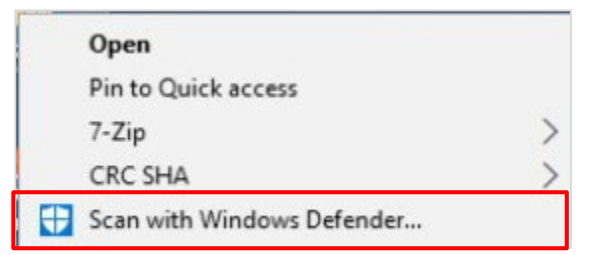

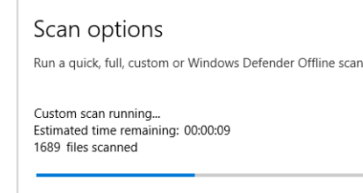

Cancel Feel free to keep working while we scan your device

**Threat history** 

6. Once the scan is complete a summary of the scan findings will appear.

#### Scan options

Run a quick, full, custom or Windows Defender Offline scan.

No current threats Last scan: 25/07/2019 14:23 (custom scan) 0 threats found. Scan lasted 22 seconds 3865 files scanned.

Quick scan

Scan options

## **Quick or Full scan of PC**

Windows Defender is set to automatically scan for threats and you should not have to take any action.

However, if you are concerned and want to run a Quick or Full scan on your PC.

- 1. Click on the **Windows Defender** status icon in your task bar.
- 2. Click **Virus & threat protection**
- 3. Click **Quick scan**
- 4. The scan will start immediately. You will see the progress bar and note of number of files momentarily on the screen as Windows Defender scans each of the files on your PC in turn.
- 5. To abandon the scan, click **Cancel**.

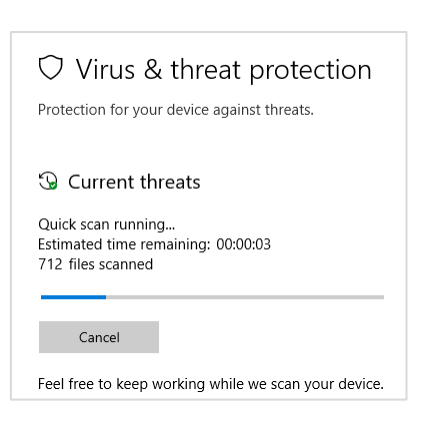

€

If a Quick scan does not detect any problems but you still suspect that there is a virus infection on your PC:

- 1. Select **Scan options**
- 2. Choose **Full scan**
- 3. Click the **Scan now** button.
- 4. Once a scan is complete, the Home screen will appear with a summary of the scan.

### **3** Current threats

No current threats. Last scan: 19/07/2019 16:00 (quick scan) 0 threats found. Scan lasted 3 minutes 40 seconds 16515 files scanned.

# **Further information and help**

If a virus or threat does not seem to have been automatically cleaned by Windows Defender or you have any concerns about the security of your PC contac[t servicedesk@abdn.ac.uk](mailto:servicedesk@abdn.ac.uk) for advice.

Alternatively use MyIT to report an issue to the IT Service Desk: [https://myit.abdn.ac.uk](https://myit.abdn.ac.uk/)